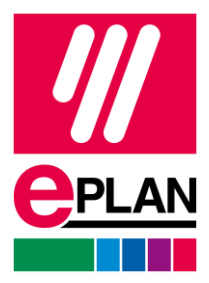

Stand: 05/2022

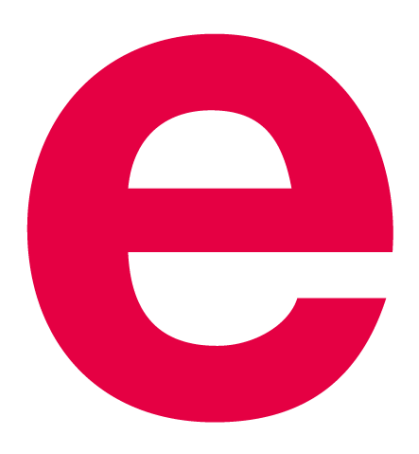

EPLAN GmbH & Co. KG Technische Informationen

⋋

╲

**IMPLEMENTATION** 

ゝ

⋋

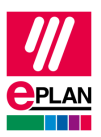

Stand: 05/2022

Copyright © 2023 EPLAN GmbH & Co. KG

EPLAN GmbH & Co. KG assumes no liability for either technical or printing errors, or for deficiencies in this technical information and cannot be held liable for damages that may result directly or indirectly from the delivery, performance, and use of this material.

This document contains legally protected information that is subject to copyright, trademark law, design law and other legal provisions. All rights are protected. This document or parts of this document may not be copied or reproduced by any other means without the express prior consent of EPLAN GmbH & Co. KG.

The software described in this document is subject to a licensing agreement and, if applicable, other contractual provisions. The utilization and reproduction of the software are only permitted in accordance with the specifications of this license agreement and, if applicable, any further existing contractual specifications.

RITTAL® is a registered trademark of Rittal GmbH & Co. KG.

EPLAN®, EPLAN Electric P8®, EPLAN Fluid®, EPLAN Preplanning®, EPLAN Pro Panel®, EPLAN Smart Wiring®, EPLAN Harness proD®, EPLAN eVIEW®, EPLAN eBUILD®, SYNGINEER and EPLAN Cogineer® are registered trademarks of EPLAN GmbH & Co. KG.

Windows 7®, Windows 8.1®, Windows 10®, Windows Server 2008 R2®, Windows Server 2012®, Windows Server 2012 R2®, Microsoft Windows®, Microsoft Office®, Microsoft® Excel®, Microsoft® Access® and Notepad® are registered trademarks of the Microsoft Corporation (in accordance with the laws of the State of Washington).

PC WORX®, CLIP PROJECT®, INTERBUS® and PROFINET® are registered trademarks of Phoenix Contact GmbH & Co. KG.

AutoCAD® and AutoCAD Inventor® are registered trademarks of Autodesk, Inc.

STEP 7®, SIMATIC® and SIMATIC HW Config® are registered trademarks of Siemens AG.

InstallShield® is a registered trademark of InstallShield, Inc. FLEXERA SOFTWARE LLC.

Adobe® Reader® and Adobe® Acrobat® are registered trademarks of Adobe Systems Inc.

Intel® is a registered trademark of Intel Corporation.

Citrix® is a registered trademark of Citrix Systems, Inc.

TwinCAT® is a registered trademark of Beckhoff Automation GmbH.

Unity Pro® is a registered trademark of Schneider Electric S.E.

RSLogix 5000® and RSLogix Architect® are registered trademarks of Rockwell Automation Inc.

All other product names and trade names are trademarks or registered trademarks of their respective owners.

EPLAN uses the Open Source software 7-Zip (7z.dll), Copyright © by Igor Pavlov. The source code of 7-Zip is subject to the GNU Lesser General Public License (LGPL). The source code of 7-Zip and details on this license can be found on the following Web site: http://www.7-zip.org

EPLAN uses the Open Source software Open CASCADE, Copyright © by Open CASCADE S.A.S. The source code of Open CASCADE is subject to the GNU Lesser General Public License (LGPL). The source code of Open CASCADE and details on this license can be found on the following website: http://www.opencascade.org

EPLAN makes an import function available which uses ECLASS. The use of the ECLASS standard is subject to a license and requires registration and downloading in the download portal: http://www.eclassdownload.com

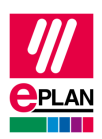

EPLAN uses the dotNetRDF © library: http://www.dotnetrdf.org, Copyright (c) 2009-2013 dotNetRDF Project (dotnetrdf-develop@lists.sf.net). The source code is subject to the MIT license: https://opensource.org/licenses/MIT

EPLAN uses Google Chromium ©. https://www.chromium.org, Copyright © 2015 The Chromium Authors. The source code is subject to the BSD license.

EPLAN uses the Chromium Embedded Framework ©. https://bitbucket.org/chromiumembedded/cef, Copyright © 2008-2020 Marshall A. Greenblatt. Portions Copyright © 2006-2009 Google Inc. The source code is subject to the BSD license.

EPLAN uses CEFSharp ©. https://cefsharp.github.io, Copyright © The CefSharp Authors. The source code is subject to the BSD license.

EPLAN uses Microsoft Unity ©. https://github.com/unitycontainer/unity, Copyright © Microsoft. The source code is subject to the Apache license, Version 2.0.

This application incorporates Open Design Alliance software pursuant to a license agreement with Open Design Alliance. Open Design Alliance Copyright © 2002–2020 by Open Design Alliance. All rights reserved.

EPLAN uses the PDFlib library, Version 9.2.0, Copyright © by PDFlib GmbH. Copyright reserved.

EPLAN uses the PLOP library, Version 5.3p1, Copyright © by PDFlib GmbH. All rights reserved.

The license management portion of this Licensee Application is based upon one or more of the following copyrights: Sentinel® RMS, © 2005 SafeNet, Inc., all rights reserved, and Sentinel® EMS, © 2009 SafeNet, Inc., all rights reserved. Sentinel® is a registered trademark of SafeNet, Inc.

EPLAN uses the the Open Source software QR Code generator library. https://www.nayuki.io/page/qrcode-generator-library, Copyright © by Project Nayuki. The source code is subject to the MIT License.

The complete license texts for the Open Source licenses mentioned above are available in the following file (for on-premises programs): <Installation directory>\bin\License.txt

The complete license texts for ePULSE applications and services are available at the following link: https://goto.epulse.com/ePULSELicTxt

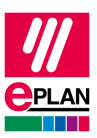

# **Inhaltsverzeichnis**

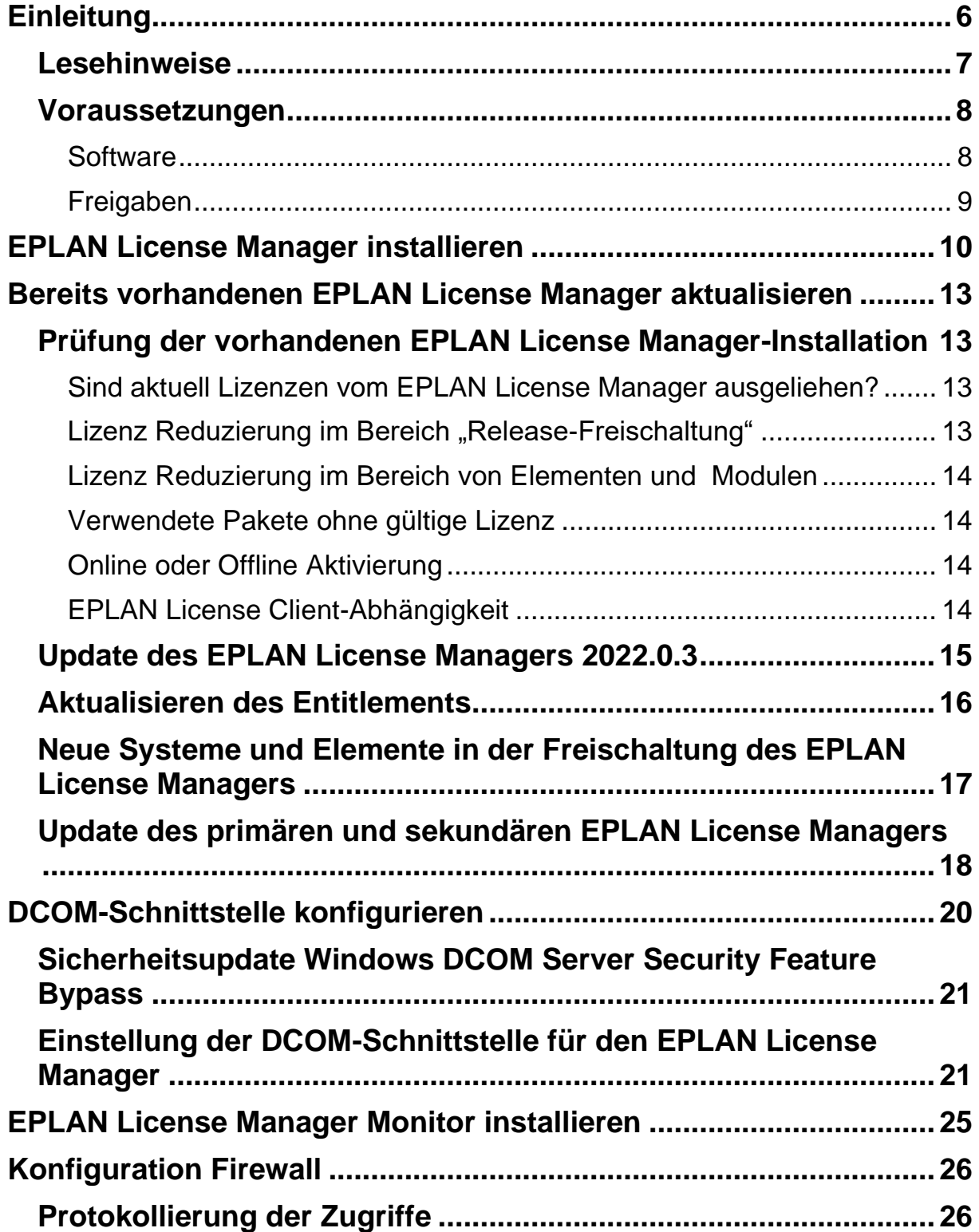

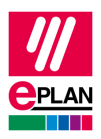

Stand: 05/2022

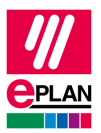

# <span id="page-5-0"></span>**Einleitung**

Sehr geehrte Anwenderin, sehr geehrter Anwender,

das Team von EPLAN GmbH & Co. KG freut sich, Sie als Anwender begrüßen zu können.

Dieses Dokument beschreibt die Installation des EPLAN License Managers (ELM). Mit Hilfe dieser Anwendung können Sie die Lizenzen von EPLAN Produkten in einem Netzwerk verwalten. Dabei erfolgt die Kommunikation zwischen Server und Client-Rechner über den Dienst "Remote Dongle Service", der bei der Installation des EPLAN License Managers als Dienst eingerichtet und automatisch gestartet wird.

Außerdem beschreibt dieses Dokument auch die Installation des EPLAN License Manager Monitors. Mit Hilfe dieses Werkzeugs können Sie sich den Lizenzstatus auf einem EPLAN License Manager anzeigen lassen.

Setzen Sie den EPLAN License Manager für die Lizenzierung von EPLAN Produkten ein, ist es *zwingend erforderlich*, die Lizenzierung auf jedem angeschlossenen Client-Rechner zu aktualisieren.

Diese Anleitung wendet sich an Administratorinnen und Administratoren, die EPLAN bereits kennen und über tiefergehende Programm- und Systemkenntnisse verfügen.

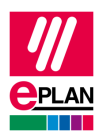

## <span id="page-6-0"></span>**Lesehinweise**

Bevor Sie mit der Lektüre beginnen, beachten Sie bitte folgende Symbole und Schreibweisen, die in diesem Dokument verwendet werden:

## **A** Achtung:

Texte, die durch diese Grafik eingeleitet werden, sind Warnhinweise. Sie sollten diese Hinweise unbedingt lesen, bevor Sie die Bearbeitung fortsetzen!

### **Hinweis:**

Texte, die durch diese Grafik eingeleitet werden, enthalten zusätzliche Hinweise.

## *<u>D* Tipp:</u>

Hinter dieser Grafik finden Sie nützliche Tipps, die Ihnen den Umgang mit dem Programm erleichtern.

#### V **Beispiel:**

Beispiele werden durch diese Grafik eingeleitet.

- Elemente der Benutzeroberfläche sind **fett** gekennzeichnet und dadurch sofort im Text zu finden.
- *Kursiv* hervorgehobene Texte sagen Ihnen, was besonders wichtig ist und worauf Sie unbedingt achten sollten.
- Codebeispiele, Verzeichnisnamen, Direkteingaben u.ä. werden in einer nichtproportionalen Schrift dargestellt.
- Funktionstasten, Tasten der Tastatur sowie Schaltflächen innerhalb des Programms werden in eckigen Klammern dargestellt (wie beispielsweise **[F1]** für die Funktionstaste "F1").

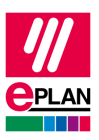

- Um den Lesefluss zu verbessern, verwenden wir in diesem Dokument häufig einen sogenannten "Menüpfad" (z.B. **Start > Ausführen**). Die im Menüpfad aufgeführten Menüs und Optionen müssen in der angegebenen Reihenfolge ausgewählt werden, um eine bestimmte Programmfunktion aufzufinden.
- In den Handlungsanweisungen, die Sie Schritt für Schritt zu einem bestimmten Ziel führen, finden Sie an vielen Stellen hinter dem nach rechts zeigenden Pfeil-Symbol  $\Rightarrow$  die Reaktion des Programms auf Ihre Aktion.
- Im Zusammenhang mit Einstellungen oder Feldern (z.B. Kontrollkästchen), die nur ein- oder ausgeschaltet werden können, verwenden wir in diesem Dokument häufig die Begriffe "aktivieren" (Einstellung danach aktiv  $\blacksquare$ ) und "deaktivieren" (Einstellung danach inaktiv  $\blacksquare$ ).

## <span id="page-7-0"></span>**Voraussetzungen**

Die Lauffähigkeit des EPLAN License Managers setzt die folgenden Bedingungen voraus:

## <span id="page-7-1"></span>**Software**

Folgende Softwarevoraussetzungen müssen erfüllt sein:

- Es muss ein Betriebssystem installiert sein, für das der EPLAN License Manager freigegeben ist (siehe auch den folgenden Abschnitt "Freigaben").
- Es wird dabei vorausgesetzt, dass sich die Computersysteme auf dem neuesten Stand der verfügbaren Sicherheitsupdates befinden.
- Die Installation muss unter einem Benutzerkonto mit Administratoräquivalenten Rechten erfolgen.
- Falls die Lizenz einen Dongle enthält, muss dieser an den Computer angeschlossen sein, auf dem der EPLAN License Manager installiert werden soll.

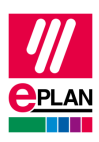

## **Hinweis:**

Schriftzeichen, die nicht im lateinischen Alphabet vorkommen, werden vom EPLAN License Manager nicht unterstützt (z.B. chinesische, kyrillische Schriftzeichen etc.). Wenn Sie den EPLAN License Manager einsetzen wollen, dürfen Sie für die Benutzer- und Computernamen in ihrem Netzwerk nur Zeichen im ASCII-Format verwenden.

Bitte informieren Sie sich vor der Installation von EPLAN Produkten über die Hardware-Voraussetzungen und die Software-Freigaben der EPLAN Plattform. Sie finden diese Informationen in den EPLAN Leistungsbeschreibungen der jeweiligen Produkte.

## <span id="page-8-0"></span>**Freigaben**

Die Freigabe orientiert sich an der EPLAN Platform.

[https://www.eplan.help/de-de/Infoportal/Content/htm/portal\\_software\\_ap](https://www.eplan.help/de-de/Infoportal/Content/htm/portal_software_approvals.htm)[provals.htm](https://www.eplan.help/de-de/Infoportal/Content/htm/portal_software_approvals.htm)

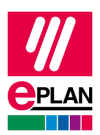

# <span id="page-9-0"></span>**EPLAN License Manager installieren**

Bei Kunden die bereits den EPLAN License Manager einsetzen, müssen Sie den vorhandenen Dongle an Ihr System anschließen. Bei Neu-Kunden wird kein Dongle mehr benötigt.

#### **Hinweis:**

Wenn Ihr Computer mit dem Internet verbunden ist, wird der Dongle-Treiber automatisch von der Windows-Update-Seite installiert. Falls der Computer nicht mit dem Internet verbunden ist, finden Sie den Dongle-Treiber in der ZIP Datei im Verzeichnis ELM\Services\Drivers. Starten Sie hier die Datei HASPUserSetup.exe.

Die Installation erfolgt immer in englischer Sprache.

- 1. Wechseln Sie in einem der EPLAN Plattform-Produkte in das Verzeichnis ELM. Alternativ können Sie den EPLAN License Manager herunterladen. Die neuste Version finden Sie in unserem Support-Bereich unserer Webseite unter [https://www.eplan.de/services/down](https://www.eplan.de/services/downloads/)[loads/](https://www.eplan.de/services/downloads/)
- 2. Offnen Sie das Verzeichnis ELM\License Manager, und doppelklicken Sie auf die Datei setup.exe.
- 3. Beantworten Sie die nachfolgende Sicherheitsabfrage mit **[Ja]**.
- 4. Klicken Sie im Folgedialog auf **[Install]**.
- $\Rightarrow$  Der Installationsassistent für den EPLAN License Manager wird geöffnet.
- 5. In den nachfolgenden Dialogen des Installationsassistenten bestätigen Sie anschließend u.a. die Lizenzbedingungen.
- 6. Klicken Sie ein weiteres Mal auf **[Install]**, um mit der eigentlichen Installation zu beginnen.
- Während der Installation wird der Dialog **License Manager - Configurator auswählen** geöffnet.

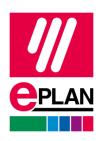

7. Wählen Sie hier den Betriebsmodus Ihres EPLAN License Managers aus.

## **Achtung:**

Beachten Sie, dass bei dem ersten EPLAN License Manager in Ihrer Systemumgebung die Option **Primärer License Manager** ausgewählt werden muss. Die Option **Standby License Manager** darf nur dann verwendet werden, wenn Ihr Freischaltcode die Funktionalität **Ausfallsicherung** beinhaltet.

- Der Dialog **Primärer License Manager - Configurator** wird geöffnet. Hier haben Sie die Möglichkeit, Ihre Lizenzdaten über das mitgelieferte Entitlement freizuschalten.
- 8. Geben Sie im Feld **EID** Ihre Entitlement-Nummer ein, und klicken Sie auf **[Online aktivieren]**.

## **Hinweise:**

Sie müssen über eine aktive Internet-Verbindung verfügen, um Ihre Lizenz freizuschalten. Alternativ kann eine Aktivierung auch Offline unter [https://www.eplan.help/de-de/Infoportal/Con](https://www.eplan.help/de-de/Infoportal/Content/misc/EPLAN_License/Content/htm/License_rehost.htm)[tent/misc/EPLAN\\_License/Content/htm/License\\_rehost.htm](https://www.eplan.help/de-de/Infoportal/Content/misc/EPLAN_License/Content/htm/License_rehost.htm) vorgenommen werden.

Über die Schaltfläche **[Einstellungen]** ist es möglich, Ihre Proxy-Verbindung einzugeben.

 Im Dialog **Lizenz aktivieren** wird der Inhalt Ihres Lizenzumfangs angezeigt.

Klicken Sie auf **[Aktivieren]**.

Nach Erfolgreicher Aktivierung wird Ihnen folgende Meldung angezeigt: "Die Lizenzen Ihres Entitlements wurde auf Ihrem Rechner erfolgreich aktiviert."

## **Hinweis:**

Die Dauer der Online-Aktivierung ist abhängig vom Umfang Ihrer Lizenz. Möglicher Weise kann dies etwas Zeit beanspruchen.

Stand: 05/2022

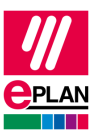

9. Klicken Sie auf **[Schließen]**, um den Dialog zu beenden.

Im Abschnitt "DCOM-Schnittstelle konfigurieren" auf Seite 20 erfahren Sie, wie Sie die DCOM-Schnittstelle für den Betrieb des EPLAN License Managers einrichten.

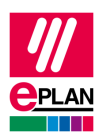

# <span id="page-12-0"></span>**Bereits vorhandenen EPLAN License Manager aktualisieren**

Auf einem Computer kann nur *ein* EPLAN License Manager betrieben werden.

## <span id="page-12-1"></span>**Prüfung der vorhandenen EPLAN License Manager-Installation**

## **Achtung:**

Bevor Sie mit dem Update beginnen, prüfen Sie bitte das System, auf dem der EPLAN License Manager installiert ist und die EPLAN Client-Systeme bezüglich folgender Informationen:

## <span id="page-12-2"></span>**Sind aktuell Lizenzen vom EPLAN License Manager ausgeliehen?**

Falls Sie Lizenzen vom zu aktualisierenden EPLAN License Manager ausgeliehen haben, *müssen* Sie diese *vor der Aktualisierung* zurückgeben.

## <span id="page-12-3"></span>Lizenz Reduzierung im Bereich "Release-Freischal**tung"**

Die Lizenz kann weiterhin aktiviert werden, wenn eine Reduktion im Release-Bereich stattfindet. Dies bedeutet, das z.B. die Release-Version EPLAN Electric P8 2.5 nicht mehr in Ihrer Lizenz verfügbar ist. Die Aktivierung ist weithin möglich.

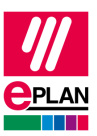

## <span id="page-13-0"></span>**Lizenz Reduzierung im Bereich von Elementen und Modulen**

Wird die Lizenz im Bereich Elemente und Module reduziert z.B. bei Elements: Data Portal ist eine Aktivierung ohne vorherige Anpassung der Paket und Rückgabe von ausgliehenen Lizenzen nicht möglich.

## <span id="page-13-1"></span>**Verwendete Pakete ohne gültige Lizenz**

Verwendete Pakete ohne gültige Lizenz werden als fehlerhaft dargestellt. Erst nach der Aktivierung der Pakete werden diese wieder richtig dargestellt. Bei veränderten Systemen, Elementen und Modulen müssen diese angepasst werden.

## <span id="page-13-2"></span>**Online oder Offline Aktivierung**

Sie müssen über eine aktive Internet-Verbindung verfügen, um Ihre Lizenz freizuschalten. Alternativ dazu kann eine Aktivierung auch offline unter [https://www.eplan.help/de-de/Infoportal/Con](https://www.eplan.help/de-de/Infoportal/Content/misc/EPLAN_License/Content/htm/License_rehost.htm)[tent/misc/EPLAN\\_License/Content/htm/License\\_rehost.htm](https://www.eplan.help/de-de/Infoportal/Content/misc/EPLAN_License/Content/htm/License_rehost.htm) vorgenommen werden.

## <span id="page-13-3"></span>**EPLAN License Client-Abhängigkeit**

Der EPLAN License Client sollte immer in derselben Version des EPLAN License Managers installiert sein. Überprüfen Sie dies auf den Client-Systemen über die Funktionalität **Programme und Features** des Betriebssystems. Hier können Sie die installierte Version des EPLAN License Clients erkennen.

Verwendet ein EPLAN-System eine ältere als die geforderte Version, aktualisieren Sie zuerst den License Client des betroffenen Systems auf den neuesten Stand. Bitte beachten Sie die Informationen zu den Softwarefreigaben der Betriebssyteme auf unserer Webseite unter: [https://www.eplan.help/de-de/Infoportal/Content/htm/portal\\_software\\_ap](https://www.eplan.help/de-de/Infoportal/Content/htm/portal_software_approvals.htm)[provals.htm](https://www.eplan.help/de-de/Infoportal/Content/htm/portal_software_approvals.htm)

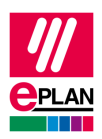

## <span id="page-14-0"></span>**Update des EPLAN License Managers 2022.0.3**

Um von der Version 7.1.9 auf den neuen EPLAN License Manager 2022.0.3 zu wechseln, müssen Sie nur die Installation der neuen Version ausführen. Die ältere Version wird dann automatisch deinstalliert.

Das reine Update der ELM-Software sollte etwa 10 Minuten dauern, bei problemlosem Ablauf des Software-Updates wird es weniger Zeit benötigen. Umfangreicher können die spätere Aktivierung der Lizenz und das Erstellen oder Anpassen von Paketen sein. Dies ist bei der Zeitplanung zu berücksichtigen.

Wechseln Sie in einem der EPLAN Plattform-Produkte in das Verzeichnis ELM. Alternativ können Sie den EPLAN License Manager herunterladen. Die neuste Version finden Sie auf der Webseite unseres Supports unter folgendem Link: <https://www.eplan.de/services/downloads/>

- 1. Öffnen Sie das Verzeichnis ELM\License Manager, und doppelklicken Sie auf die Datei setup.exe.
- $\Rightarrow$  Ihre Einstellungen im Bereich "DCOM" und "Dienste" werden durch das Ausführen der Datei setup.exe automatisch übernommen.

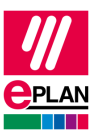

## <span id="page-15-0"></span>**Aktualisieren des Entitlements**

Mit der neuen Version der EPLAN Plattform erhalten Sie ein neues Entitlement. Mit diesem werden die Funktionalitäten der Version 2022 freigeschaltet.

Sie können das neue Entitlement in Ihrem EPLAN License Manager, wie folgend beschrieben, aktivieren:

- 1. Holen Sie im Dialog **Primärer License Manager - Configurator** die Registerkarte **Aktivieren** in den Vordergrund.
- 2. Geben Sie im Feld **EID** das neue Entitlement ein.
- 3. Klicken Sie auf die Schaltfläche **[Online aktivieren]**.
- $\Rightarrow$  Ihr altes Entitlement wird dadurch *ungültig*, und das neue Entitlement wird aktiviert.

Wenn bereits einen altes Entitlement im Feld **EID** vorhanden ist, können Sie direkt die Schaltfläche **[Online aktivieren]** betätigen. Die Prüfung und Aktualisierung erfolgt dann automatisch. Sie erhalten eine entsprechende Meldung, dass ein neues Entitlement für Sie zur Verfügung steht. Folgen Sie den weiteren Schritten für die Aktivierung.

## **Hinweis:**

Nach der Aktivierung des neuen Entitlements verliert das alte Entitlement seine Gültigkeit.

Nach der Aktivierung Ihres neuen Entitlements steht Ihnen der Funktionsumfang für die EPLAN Plattform ab der Version 2.6 zur Verfügung.

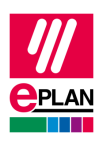

## <span id="page-16-0"></span>**Neue Systeme und Elemente in der Freischaltung des EPLAN License Managers**

Ab der Version 2.9 wird Ihnen das Produkt in einer neuen vereinfachten Freischaltung zur Verfügung gestellt. Damit wird die Komplexität Ihrer bisherigen Freischaltung verringert.

Die bekannten Systeme und Module werden ab der Version 2.9 durch neue Systeme und Module ersetzt.

Folgende Module werden z.B. zu einem Element gebündelt:

- Module: EPLAN Multi User Management
- Module: EPLAN Multi User Monitor
- Module: EPLAN Project Options
- Module: EPLAN Project Reference
- Module: EPLAN User Rights Management

Sie sind Inhalt des Elements Elements: Professional+.

Die neuen und alten Systeme, Elemente und Module sind dann in Ihrem Entitlement enthalten – alte Systeme und Module bis zur Version 2.8, neue Systeme, Elemente und Module ab der Version 2.9.

## **Hinweis:**

Für die in Ihrem EPLAN License Manager erstellten Pakete für die Version 2.8 und abwärts können die neuen Systeme, Elemente und Module *nicht* verwendet werden.

Sie können neue Pakete erstellen und z.B. das System EPLAN Electric P8. Professional und das Element Elements: Professional+ hinzufügen.

In der Registerkarte **Pakete** des Dialogs **Primärer License Manager – Configurator** lassen sich mit Hilfe der Schaltfläche **[Paketinhalte aktualisieren]** oder der Tastenkombination **[STRG]+[ALT]+[U)]** die noch fehlenden Release-Freischaltungen aktualisieren.

## **Hinweis:**

Bitte beachten Sie, das weitere Module, z.B. die Module Sprache und Module: EPLAN Page unlimited, noch fehlen können.

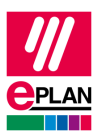

# <span id="page-17-0"></span>**Update des primären und sekundären EPLAN License Managers**

Bitte prüfen Sie vor dem Update die im Abschnitt **Prüfung der vorhandenen EPLAN License Manager-Installation** beschriebenen Inhalte.

Sie verfügen in Ihrem Firmennetzwerk über zwei EPLAN License Manager (Primärer License Manager und Standby License Manager). In diesem Fall müssen Sie beim Update immer zuerst den primären License Manager aktualisieren:

- 1. Setzen Sie für den primären License Manager den Starttyp des Dienstes "Remote Dongle Service" auf "Deaktiviert". Beenden Sie danach den Dienst.
- 2. Starten Sie auf dem primären License Manager die Installation. Öffnen Sie das Verzeichnis ELM\License Manager, und doppelklicken Sie auf die Datei setup.exe. Führen Sie anschließend die Installation aus.
- $\Rightarrow$  Ihre Einstellungen im Bereich "DCOM" und "Dienste" werden durch das Ausführen der Datei setup.exe automatisch übernommen.
- $\Rightarrow$  Nach der Aktualisierung Ihres EPLAN License Managers auf die neue Version steht Ihr alter Lizenzumfang weiter zur Verfügung. Dieser sollte auf die neue Version erweitert werden.
- 3. Setzen Sie nach erfolgreicher Installation und Freischaltung den Starttyp des Dienstes wieder auf "Automatisch", und starten Sie anschließend den Dienst.
- $\Rightarrow$  Nach einem Aktualisierungsintervall überträgt der aktive Standby License Manager alle Aufgaben an Ihren primären License Manager.
- 4. Überprüfen Sie, ob der primäre License Manager wieder aktiv ist und der Datentransfer erfolgreich war.

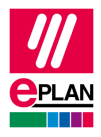

### **Hinweis:**

Zur Überprüfung können Sie das Programm "ELM Configurator" verwenden. Ist der primäre License Manager wieder aktiv, wird im Feld **Status** des Dialogs **License Manager - Monitor** der Wert "Primär, aktiv" angezeigt.

- 5. Aktualisieren Sie den Standby License Manager. Setzen Sie den Starttyp des Dienstes "Remote Dongle Service" auf "Deaktiviert". Beenden Sie danach den Dienst.
- 6. Starten Sie die Datei setup.exe, und folgen Sie der Installation.
- 7. Nach erfolgreicher Installation setzen Sie den Starttyp wieder auf "Automatisch" und starten den Dienst.
- $\Rightarrow$  Nach einem Aktualisierungsintervall gleichen sich beide EPLAN License Manger automatisch ab.

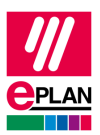

# <span id="page-19-0"></span>**DCOM-Schnittstelle konfigurieren**

Die Kommunikation des EPLAN License Managers zum EPLAN License Client erfolgt über die von Microsoft auf jedem Betriebssystem zur Verfügung gestellten Schnittstelle "Distributed Component Object Model (DCOM)". Diese muss nach Installation des EPLAN License Managers zusätzlich konfiguriert werden.

Wir empfehlen die Verwendung des EPLAN License Managers und EPLAN License Client innerhalb einer Windows Domäne.

Wenn Sie die Verwendung mit unterschiedlichen Domänen oder Arbeitsgruppen bevorzugen, muss die Einstellung **Domänenübergreifende Nutzung** in Ihrem Entitlement aktiviert sein. Die Sicherheiteinstellungen im Dialog **Zugriffsberechtigung** muss für den *Arbeitsplatz* und für den *ELM7* auf den Wert "ANONYMOUS LOGON" gesetzt werden.

Bei der Verwendung von unterschiedlichen Domänen wird ein "Full Trust" in der Gesamtstruktur benötigt.

Verwenden Sie nur eine Arbeitsgruppe dann, muss für jedes an einen Client gemeldete Benutzerkonto ein gleichlautendes Konto mit identischem Kennwort auf dem Server erstellt werden.

### **Hinweis:**

Es wird davon ausgegangen, dass die DCOM-Konfiguration den Standardeinstellungen zum Zeitpunkt der Installation des jeweiligen Betriebssystems entspricht. Wenn hier abweichende Einstellungen vorgenommen worden sind, z.B. zur Erhöhung der Systemsicherheit, ist der Systemadministrator zu Rate zu ziehen.

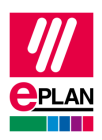

## <span id="page-20-0"></span>**Sicherheitsupdate Windows DCOM Server Security Feature Bypass**

Durch die Umsetzung des Sicherheitsupdates "CVE-2021-26414" von Microsoft, ist sicherzustellen, dass der neuste EPLAN License Client und License Manager verwendet wird. Weitere Informationen dazu finden Sie auf unserer Webseite zu den Softwarefreigabe unter folgendem Link:

[https://www.eplan.help/de-de/Infoportal/Content/htm/portal\\_software\\_ap](https://www.eplan.help/de-de/Infoportal/Content/htm/portal_software_approvals.htm)[provals.htm](https://www.eplan.help/de-de/Infoportal/Content/htm/portal_software_approvals.htm)

## <span id="page-20-1"></span>**Einstellung der DCOM-Schnittstelle für den EPLAN License Manager**

Der Zugriff auf die DCOM-Schnittstelle kann entweder für alle Benutzer der Domäne oder für eine Gruppe von Benutzern konfiguriert werden.

In den folgenden Abschnitten werden beide Varianten beschrieben. Dabei wird davon ausgegangen, dass für die zweite Variante eine Gruppe mit dem Namen "ELM-User" in der Domäne erstellt worden ist.

Zunächst muss das Konfigurationsprogramm für die DCOM-Schnittstelle aufgerufen werden.

- 1. Wählen Sie dazu **Start > Ausführen**, und geben Sie im Dialog **Aus**führen den Befehl dcomenfg.exe ein.
- Der Dialog **Komponentendienste** wird geöffnet.
- 2. Wählen Sie in der Baumansicht des Dialogs den Zweig **Komponentendienste > Computer > Arbeitsplatz**.
- 3. Klicken Sie mit der rechten Maustaste auf **Arbeitsplatz**, und wählen Sie aus dem Kontextmenü den Menüpunkt **Eigenschaften**.

Der Dialog **Eigenschaften von Arbeitsplatz** wird geöffnet.

4. Überprüfen Sie, ob in der Registerkarte **Standardeigenschaften** das Kontrollkästchen **DCOM (Distributed COM) auf diesem Computer aktivieren** aktiviert ist.

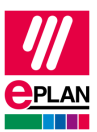

- 5. Wechseln Sie zur Registerkarte **COM-Sicherheit**.
- 6. Klicken Sie unter **Start- und Aktivierungsberechtigungen** auf die Schaltfläche **[Limits bearbeiten]**.
- Der Dialog **Start- und Aktivierungsberechtigungen** wird geöffnet.
- 7. Legen Sie in diesem Dialog die Sicherheitseinstellungen fest:

Soll der Zugriff für jeden Benutzer zugelassen werden, wählen Sie den Benutzer **Jeder** aus und aktivieren **Zulassen** für alle Berechtigungsarten.

Soll der Zugriff ausschließlich für Mitglieder einer Gruppe **ELM-User** gestattet sein, klicken Sie auf die Schaltfläche **[Hinzufügen]** und wählen die entsprechende Gruppe aus und aktivieren **Zulassen** für alle Berechtigungsarten.

#### **Hinweis:**

Um die Anmeldung bei der Domäneübergreifenden Nutzung zu ermöglichen, muss im Bereich **Zugriffsberechtigungen** über die Schaltfläche **[Limits bearbeiten]** im Dialog **Zugriffsberechtigung** der Gruppen- oder Benutzername "ANONYMOUS LOGON" gewählt werden. Zusätzlich müssen die Berechtigungen über die Kontrollkästchen **Lokaler Zugriff** und **Remotezugriff** zugelassen werden.

Sie müssen Sie diese Option auch für die Windows Betriebssysteme Windows 8.1 Windows Server 2012 R2 und Windows 10 setzen.

- 8. Schließen Sie die Dialoge **Start- und Aktivierungsberechtigungen** und **Eigenschaften von Arbeitsplatz** mit **[OK]**.
- 9. Navigieren Sie anschließend in der Baumansicht des Dialogs **Komponentendienste** zum Ordner **DCOM-Konfiguration**.
- 10. Markieren Sie auf der rechten Seite des Dialogs die Komponente **ELM7**.
- 11. Klicken Sie mit der rechten Maustaste auf diese Komponente, und wählen Sie aus dem Kontextmenü den Menüpunkt **Eigenschaften**.
- Der Dialog **Eigenschaften von ELM7** wird geöffnet.

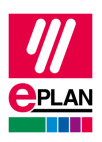

- 12. Wählen Sie hier die Registerkarte **Sicherheit**.
- 13. Aktivieren Sie im Gruppenfeld **Start- und Aktivierungsberechtigungen** die Option **Anpassen**, und klicken Sie anschließend auf die Schaltfläche **[Bearbeiten]**.
- Der Dialog **Start- und Aktivierungsberechtigungen** wird geöffnet.
- 14. Soll der Zugriff für jeden Benutzer zugelassen werden, wählen Sie den Benutzer **Jeder** aus und aktivieren **Zulassen** für alle Berechtigungsarten.

Soll der Zugriff ausschließlich für Mitglieder einer Gruppe **ELM-User** gestattet sein, klicken Sie auf die Schaltfläche **[Hinzufügen]** und wählen die entsprechende Gruppe aus, und aktivieren **Zulassen** für alle Berechtigungsarten

- 15. Aktivieren Sie im Gruppenfeld **Zugriffsberechtigung** die Option **Anpassen**, und klicken Sie auf die Schaltfläche **[Bearbeiten]**.
- Der Dialog **Zugriffsberechtigung** wird geöffnet.
- 16. Soll der Zugriff für jeden Benutzer zugelassen werden, wählen Sie den Benutzer **Jeder** aus und aktivieren **Zulassen** für alle Berechtigungsarten.

Soll der Zugriff ausschließlich für Mitglieder einer Gruppe **ELM-User** gestattet sein, klicken Sie auf die Schaltfläche **[Hinzufügen]** und wählen die entsprechende Gruppe aus und aktivieren **Zulassen** für alle Berechtigungsarten.

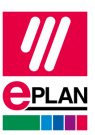

### **Hinweis:**

Um die Anmeldung bei der Domäneübergreifenden Nutzung zu ermöglichen, muss im Bereich **Zugriffsberechtigungen** über die Schaltfläche **[Limits bearbeiten]** im Dialog **Zugriffsberechtigung** der Gruppen- oder Benutzername "ANONYMOUS LOGON" gewählt werden. Zusätzlich müssen die Berechtigungen über die Kontrollkästchen **Lokaler Zugriff** und **Remotezugriff** zugelassen werden.

Sie müssen Sie diese Option auch für die Windows-Betriebssysteme Windows 8.1 Windows Server 2012 R2 und Windows 10 setzen.

- 17. Aktivieren Sie im Gruppenfeld **Konfigurationsberechtigung** die Option **Anpassen**, und klicken Sie auf die Schaltfläche **[Bearbeiten]**.
- Der Dialog **Konfigurationsberechtigung ändern** wird geöffnet.
- 18. Soll der Zugriff für jeden Benutzer zugelassen werden, wählen Sie den Benutzer **Jeder** aus und aktivieren **Zulassen** für alle Berechtigungsarten.

Soll der Zugriff ausschließlich für Mitglieder einer Gruppe **ELM-User** gestattet sein, klicken Sie auf die Schaltfläche **[Hinzufügen]** und wählen die entsprechende Gruppe aus und aktivieren **Zulassen** für alle Berechtigungsarten.

- 19. Schließen Sie die Dialoge **Start- und Aktivierungsberechtigungen** und **Eigenschaften von ELM7** mit **[OK]**.
- $\Rightarrow$  Nun ist der Zugriff auf den EPLAN License Manager von jedem berechtigten Client aus gewährleistet.
- $\Rightarrow$  Bitte starten Sie den Dienst "Remote Dongle Server" neu, damit die Änderungen übernommen werden.

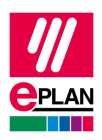

# <span id="page-24-0"></span>**EPLAN License Manager Monitor installieren**

Der EPLAN License Manager Monitor kann sowohl auf einem Server als auch auf einem Client installiert werden.

- 1. Wechseln Sie in das Verzeichnis ELM.
- 2. Öffnen Sie das Verzeichnis ELM\License Tools, und doppelklicken Sie auf die Datei setup.exe.
- 3. Klicken Sie im Folgedialog auf **[Install]**.
- $\Rightarrow$  Der Installationsassistent für den EPLAN License Monitor wird geöffnet.
- 4. Folgen Sie in den nachfolgenden Dialogen den Anweisungen des Installationsassistenten, und klicken Sie auf **[Install]**, um mit der eigentlichen Installation zu beginnen.
- 5. Klicken Sie abschließend auf **[Finish]**, um den Installationsassistenten zu beenden.

Nach erfolgreicher Installation befindet sich auf Ihrem Desktop die Verknüpfung "ELM Monitor". Sie starten den EPLAN License Manager Monitor durch einen Doppelklick auf dieses Symbol. Wählen Sie dann Ihren License Manager aus.

## **Hinweis:**

Sie können den EPLAN License Manager auch über den Download-Bereich des EPLAN Supports unter [folgendem Link herunterladen:](file:///C:/Users/ron/AppData/Local/Microsoft/Windows/INetCache/Content.Outlook/LTEI6L0C/folgendem%20Link%20herunterladen:%20https:/www.eplan.de/services/downloads/)

<https://www.eplan.de/services/downloads/>

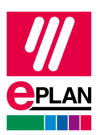

# <span id="page-25-0"></span>**Konfiguration Firewall**

Bei einer aktivierten Firewall auf dem Recher, der den EPLAN License Manager ausführt, erhalten Sie folgende Meldung, wenn Sie versuchen eine Verbindung vom EPLAN License Client aufzubauen:

"Check license(MAX 19.48) Der Rechner ist über das Netzwerk nicht verfügbar. Fehler [DCOM 0x800706BA]"

# <span id="page-25-1"></span>**Protokollierung der Zugriffe**

Bei einem geblockten Zugriff wird folgendes in die Log Datei geschrieben die in folgendem Dateipfad abgelegt wird:

C:\Windows\System32\LogFiles\Firewall\pfirewall.log.

Ist diese Datei nicht vorhanden, müssen Sie die Protokollierung in der Windows Defender Firewall aktivieren. Gehen Sie dazu bitte folgendermaßen vor:

- 1. Wählen Sie dazu **Start > Ausführen**, und geben Sie im Dialog **Ausführen** den Befehl wf.msc ein.
- 2. Öffen Sie das Kontextmenü von **Windows Defender Firewall mit erweiterter Sicherheit auf Lokaler Computer**, und wählen Sie den Menüpunkt **Eigenschaften**.
- $\Rightarrow$  Das Domänenprofil wird angezeigt.
- 3. Aktivieren Sie über die Schaltfläche **[Anpassen]** die Protokollierung, und wählen Sie in den aufklappbaren Listen **Verworfene Pakete protokollieren** und **Erfolgreiche Verbindungen protokollieren** jeweils die Einstellung "Ja".
- 4. Wählen Sie diese Firewall-Einstellungen ebenfalls für die Profile **Privates Profil** und **Öffentliches Profil**.
- 5. Öffnen Sie die Datei, und prüfen Sie, welcher Eintrag von der Firewall als "DROP" gekennzeichnet wird.

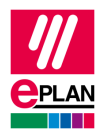

#### **Beispiel:**

Ein Eintrag der von dem EPLAN License Client generiert wird kann folgendermaßen aussehen:

```
2022-01-07 04:45:38 DROP TCP 172.16.125.74 
172.16.125.52 10978 135 48 S 2446232184 0 64240
- RECEIVE 632
```
Der Port 135 wird zur Kontaktaufnahme mit dem "Distributed Component Object Model" (DCOM) verwendet. Dieser ermittelt über ein Handshake-Verfahren einen dynamischen Port, der für die Verwendung mit dem EPLAN License Manager vorgesehen ist.

Damit dieser mit einer Firewall funktioniert, sollte die Datei ELM. exe als Ausnahmeregel hinzugefügt werden. Eine Freigabe erfolgt dann auf alle Ports die mit dieser Datei kommunizieren.

Eine Einfache Konfiguration können Sie über die Einstellungen der ..Windows-Sicherheit" vornehmen:

- 1. Wählen Sie dazu **Start > Einstellugen** die Windows-Einstellungen werden geöffnet.
- 2. Öffnen Sie die Einstellungen **Update und Sicherheit**, und klicken Sie auf **Windows-Sicherheit**.
- 3. Klicken Sie auf die Schaltfläche **[Windows-Sicherheit öffnen]**.
- 4. Wählen Sie **Firewall- & Netzwerkschutz** und **Zugriff von App durch Firewall zulassen.**
- 5. Betätigen Sie die Schaltfläche **[Einstellungen ändern]** und weiter unten die Schaltfläche **[Andere App zulassen]**.
- 6. Im Dialog **App hinzufügen** wählen Sie **Durchsuchen** und wechseln in das Verzeichnis C:\Program Files\EPLAN\ELM.
- 7. Wählen Sie hier die Datei ELM.exe aus.
- 8. Betätigen Sie die Schaltflächen **[Öffnen]** und anschließend **[Hinzufügen**].
- $\Rightarrow$  Der Eintrag "EPLAN Remote Dongle Service" wird hinzugefügt.

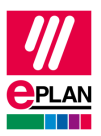

- 9. Aktivieren Sie, falls benötigt, die Kontrollkästchen **Privat** und **Öffentlich.**
- 10. Beenden Sie den Dialog mit **OK**.

Die Firewall ist jetzt für die Datei ELM.exe konfiguriert. Sie müssen zusätzlich noch die Firewall-Regel "COM+ - Netzwerkzugriff (DCOM)" einstellen.

Gehen Sie dazu folgendermaßen vor:

- 1. Wählen Sie **Start > Ausführen**, und geben Sie im Dialog **Ausführen** den Befehl wf.msc ein.
- 2. Öffnen Sie den Knoten **Eingehende Regeln**
- 3. Wählen Sie den Eintrag "Object COM+ -Netzwerkzugriff (DCOM-In)" in der Liste **Eingehende Regeln**, und öffnen Sie die **Eigenschaften**.
- 4. Aktivieren Sie die Regel über das Kontrollkästchen **Aktiviert**.

Bei der Verwendung eines EPLAN License Managers mit Ausfallsicherung (Failover) und aktivierter Firewall muss zusätzlich die Einstellung **ICMPv4** und **ICMPv6** aktiviert werden:

- 1. Wählen Sie **Start > Ausführen**, und geben Sie im Dialog **Ausführen** den Befehl wf.msc ein.
- 2. Öffnen Sie den Knoten **Eingehende Regeln**
- 3. Wählen Sie den Eintrag "Kernnetzwerkdiagnose ICMP-Echoanforderung (ICMPv4 eingehend)" und "Core Networking Diagnostics - ICMP Echo Request (ICMPv6-In)" in der Liste **Eigehenden Regel**, und öffnen Sie die **Eigenschaften**.
- 4. Aktivieren Sie die Regel über das Kontrollkästchen **Aktiviert**.

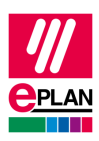

## **Hinweis:**

Achten Sie darauf, für die Profile der Firewall-Regeln "Dömäne", "Privat" und "Öffentlich" die Einstellung "Ja" zu wählen.

In Bezug auf die Konfiguration der "Port-Range" für externe Firewalls, informieren Sie sich bitte über die vom Hersteller vorgebenen Dokumentationen. Sie finden diese Informationen unter folgendem Link:

[https://docs.microsoft.com/de-de/troubleshoot/windows-server/networ](https://docs.microsoft.com/de-de/troubleshoot/windows-server/networking/configure-rpc-dynamic-port-allocation-with-firewalls)[king/configure-rpc-dynamic-port-allocation-with-firewalls](https://docs.microsoft.com/de-de/troubleshoot/windows-server/networking/configure-rpc-dynamic-port-allocation-with-firewalls)

Stand: 05/2022

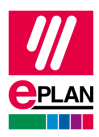

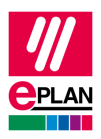

Stand: 05/2022

Stand: 05/2022

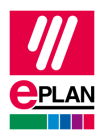

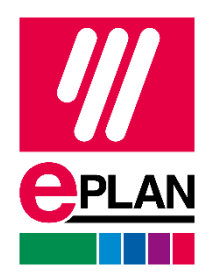

EPLAN GmbH & Co. KG An der alten Ziegelei 2 40789 Monheim am Rhein · Deutschland Telefon: +49 (0) 21 73 / 39 64-0 Telefax: +49 (0) 21 73 / 39 64-25 [Info@eplan.de](mailto:Info@eplan.de) · [www.eplan.de](http://www.eplan.de/)